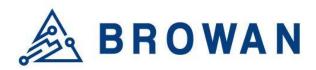

Browan Communications Inc. No.15-1, Zhonghua Rd., Hsinchu Industrial Park, Hukou, Hsinchu, Taiwan, R.O.C. 30352 Tel: +886-3-6006899 Fax: +886-3-5972970

Document Number | BQW\_02\_0046.001

# MerryloT Hub WLRRTES – 106V2 User Manual

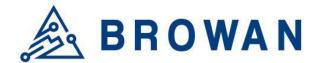

# **Revision History**

| Revision | Date          | Description | Author  |
|----------|---------------|-------------|---------|
| .Draft   | Nov. 08, 2023 | New naming  | Vincent |
| .001     | Jan. 17, 2024 | Add Dualwan | Bill Lu |

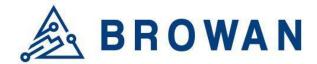

# Copyright

© 2021 BROWAN COMMUNICATIONS INC.

This document is copyrighted with all rights reserved. No part of this publication may be reproduced, transmitted, transcribed, stored in a retrieval system, or translated into any language in any form by any means without the written permission of BROWAN COMMUNICATIONS INC.

# Notice

BROWAN COMMUNICATIONS INC. reserves the right to change specifications without prior notice.

While the information in this manual has been compiled with great care, it may not be deemed an assurance of product characteristics. BROWAN COMMUNICATIONS INC. shall be liable only to the degree specified in terms of sale and delivery.

The reproduction and distribution of the documentation and software supplied with this product and the use of its contents are subject to written authorization from BROWAN COMMUNICATIONS INC.

## Trademarks

The product described in this document is a licensed product of BROWAN COMMUNICATIONS INC.

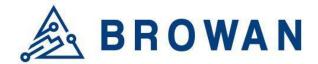

## Contents

| Revision History                         | 1    |
|------------------------------------------|------|
| Copyright                                | 2    |
| Νοτιςε                                   | 2    |
| Trademarks                               | 2    |
| CONTENTS                                 | 3    |
| Chapter 1 – Introduction                 | 4    |
| Purpose and Scope                        | 4    |
| Product Design                           |      |
| Definitions, Acronyms, and Abbreviations |      |
| Reference                                |      |
| Chapter 2 – Hardware Details             | 6    |
| LED Indicators                           | 6    |
| I/O Ports                                | 7    |
| Back Label                               | 8    |
| Package Label                            | 8    |
| Package Content                          | 8    |
| Chapter 3 – User Manual                  | . 10 |
| 3.1 Connect MerryloT Hub                 | 10   |
| 3.2 MerryloT Hub Setting                 | . 10 |
| STEP 1 : Firmware Upgrade                | 11   |
| STEP 2 : SET LORA                        | 12   |
| STEP 3 : SET WAN                         | . 18 |
|                                          |      |

----

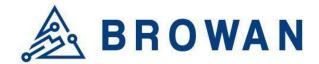

## **Chapter 1 – Introduction**

## Purpose and Scope

The purpose of this document is to describe the main functions, supported features, and system architecture of the WLRRTES-106V2 MerryloT Hub based on the latest LoRaWAN<sup>®</sup> specification.

## **Product Design**

The purpose of this document is to describe the main functions, supported features, and system architecture of the WLRRTES-106V2 MerryloT Hub based on the latest  $LoRaWAN^{\mbox{\ensuremath{\mathbb{R}}}}$  specification.

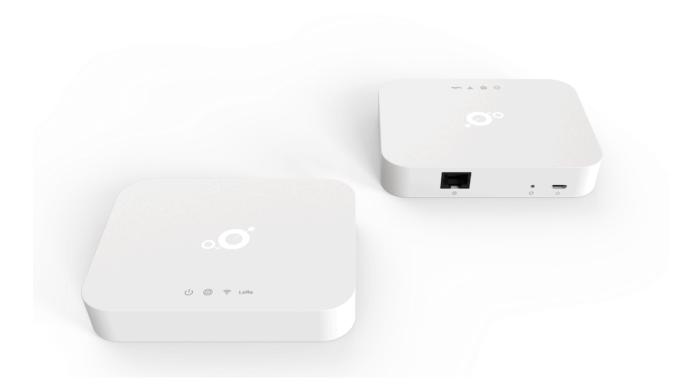

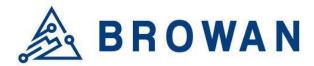

## Definitions, Acronyms, and Abbreviations

| Item     | Description                                                                                                    |  |
|----------|----------------------------------------------------------------------------------------------------|--|
| LPWAN    | Low-Power Wide-Area Network                                                                                                    |  |
| LoRaWAN® | LoRaWAN® is a Low Power Wide Area Network (LPWAN) specification intended for wireless battery-operated Things in a regional, national, or global network. |  |
| ABP      | Activation by Personalization                                                                                                    |  |
| OTAA     | Over-The-Air Activation                                                                                                    |  |
| TBD      | To Be Defined                                                                                                    |  |
|          |                                                                                                    |  |

## Reference

| Document                                 | Author         |
|------------------------------------------|----------------|
| LoRaWAN® Specification v1.0.3            | LoRa Alliance® |
| RP002-1.0.1 LoRaWAN® Regional Parameters | LoRa Alliance® |
|                                          |                |
|                                          |                |

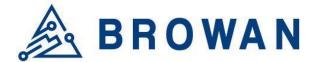

## Chapter 2 – Hardware Details

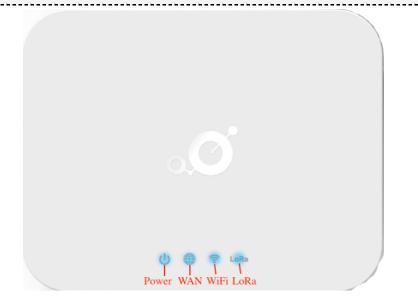

## LED Indicators

- LED sequence: Power(System), WAN, Wi-Fi, LoRa®
- Solid LED is for static status, blanking means the system is upgrading or active devices linked to the corresponding port.

|                        | Solid On                                | Blinking                       | Off                |
|------------------------|-----------------------------------------|--------------------------------|--------------------|
| Power<br>System (Blue) | Power ON                                | Booting<br>(ignore bootloader) | Power Off          |
| WAN (Blue)             | Ethernet Plugged and got IP<br>Address  | Connecting                     | Unplug             |
| Wi-Fi (Blue)           | WiFi Station Mode and got IP<br>Address | Connecting                     | Wi-Fi Disabled     |
| LoRa® (Blue)           | LoRa® is working                        | Connecting                     | LoRa does not work |

Table 1 LED Behaviors

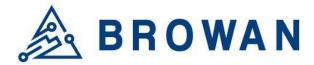

## I/O Ports

| Port      | Count | Description                                                       |
|-----------|-------|-------------------------------------------------------------------|
| RJ45      | 1     | WAN port of the device                                            |
| Reset     | 1     | Reset to default (5 seconds to reset settings to factory default) |
| Micro USB | 1     | Power input via USB adaptor(5VDC/2A)                              |

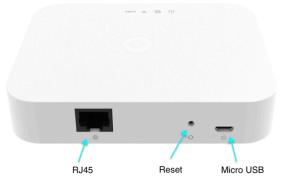

Figure 1 – IO Ports

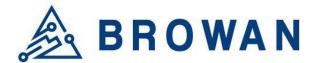

## Back Label

The marking information is located at the bottom of the apparatus.

| (©<br>     | Back label                            |                     |
|------------|---------------------------------------|---------------------|
|            | ****                                  |                     |
|            | · · · · · · · · · · · · · · · · · · · |                     |
| $\bigcirc$ | •••••••                               | $\cdots \bigcirc /$ |

Back label

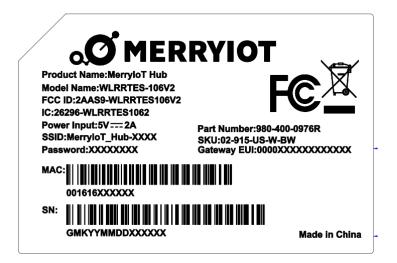

Figure 2 – Back Label

## Package Label

| Ν  | Item        | Description                              |
|----|-------------|------------------------------------------|
| 0. |             |                                          |
| 1  | Product BOX | Brown Box                                |
| 2  | Labeling    | Model/ MAC/ Serial Number/ Type Approval |

## Package Content

| Ν  | Description                                   | Quantity |
|----|-----------------------------------------------|----------|
| 0. |                                               |          |
| 1  | The product                                   | 1        |
| 2  | Power adapter (100-240VAC 50/60Hz to 5VDC/2A) | 1        |
| 3  | Ethernet Cable 1 meter (UTP)                  | 1        |

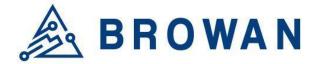

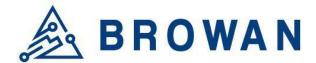

## Chapter 3 – User Manual

## 3.1 Connect MerryloT Hub

You can connect to the gateway via a Wi-Fi interface, in which the SSID and password are printed on the back label by default.

Figure 3 – Back Label

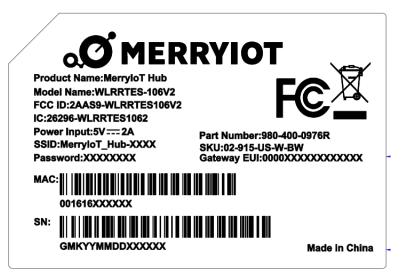

The rule of gateway SSID is MerryIoT\_Hub-XXXX where the last digits are the last 4 digits of the MAC address

The PC will fetch the IP address of range 192.168.4.x except 192.168.4.1 assigned by the AP.

## 3.2 MerryloT Hub Setting

Open the web browser(ex: Chrome) after connecting to the gateway via IP address "192.168.4.1"

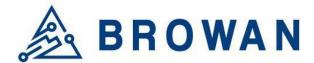

Web Service: Connected.

#### **MerryIoT Hub Setting**

 STEP 1. SET OTA MODE

 Configure OTA Mode

 STEP 2. SET LORA

 Configure LoRa Setting

 STEP 3. SET WAN

 Ethernet
 Wi-Fi
 Dual WAN
 Connection Check Address 1:

 Iocalhost

 Connection Check Address 2 (Optional):

 ex: 8.8.88

Figure 4 – WEB UI-1

ETHERNET STATUS
Protocol: Static IP
IP Address: 192.168.55.20
Subnet Mask: 255.255.255.0
Default Gateway: 192.168.55.1
DNS 1: 8.8.8
DNS 2: -

Figure 5 – WEB UI-2

| ETHERNET SETTING                                |
|-------------------------------------------------|
| (Please connect ethernet cable before setting.) |
| 192.168.55.20                                   |
| Subnet Mask:                                    |
| 255.255.255.0                                   |
| Default Gateway:                                |
| 192.168.55.1                                    |
| DNS 1:                                          |
| 8.8.8.8                                         |
| DNS 2 (Optional):                               |
|                                                 |

Apply

Figure 6 – WEB UI-3

Now you can configure the gateway through the WEB GUI.

#### STEP 1 : Firmware Upgrade

The gateway support firmware upgrade through the OTA method.

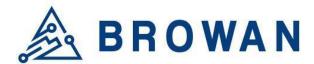

#### **STEP 1. SET OTA MODE**

Configure OTA Mode

Figure 7 – Configure OTA Mode

Click the "Configure OTA Mode".

| CURRENT FIRMWARE VERSION |      |
|--------------------------|------|
| v1.0.14                  |      |
| OTA SERVER DAILY CHECK   |      |
| • Disable                |      |
| ○ Enable                 |      |
| Cancel                   | Save |

Figure 8 – Configure OTA Mode

**CURRENT FIRMWARE VERSION** – display the current firmware version.

**OTA SERVER DAILY CHECK** – Enable or Disable the firmware upgrade through OTA mode. The gateway will check the OTA server every 24 hours interval. It will upgrade automatically if there is the latest firmware on the OTA server.

The OTA server has to be configured by the Python tool. Please contact BROWAN for any support.

Click the "Enable" and "Save" buttons to enable the OTA or "Disable" function.

| OTA SERVER DAILY CHECK |      |
|------------------------|------|
| ○ Disable              |      |
| Enable                 |      |
| Cancel                 | Save |
|                        |      |

Figure 9 – Enable OTA

#### **STEP 2 : SET LORA**

Click "Configure LoRa Setting" to configure the LoRa function/parameters.

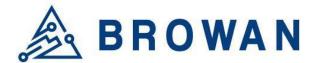

**STEP 2. SET LORA** 

Configure LoRa Setting

Figure 10 – Configure LoRa Setting

There are two modes for the LoRa configuration.[Basic Station and Packet Forwarder]

MODE

- LoRa Basics<sup>™</sup> Station
- LoRa Packet Forwarder

```
Figure 11 – LoRa Mode
```

#### **STEP 2.1 Basic Station mode**

Select the "LoRa Basics Station" mode. The CUPS server and LNS server have to be configured when the gateway is in the Basic Station mode.

| MODE                                                                                                    |
|----------------------------------------------------------------------------------------------------|
| ● LoRa Basics <sup>™</sup> Station                                                                                           |
| O LoRa Packet Forwarder                                                                                                    |
| LORA BASICS™ STATION                                                                                                    |
| Gateway EUI: 80029CFFFE2B29E1                                                                                                |
| CUPS                                                                                                    |
| CUPS                                                                                                    |
| Type:  Boot  Regular CUPS URI:                                                                                               |
|                                                                                                    |
| https://s2.sm.tc:7007                                                                                                    |
| https://s2.sm.tc:7007 Install CUPS Trust [installed]                                                                         |
|                                                                                                    |
| <ul> <li>Install CUPS Trust [installed]</li> <li>Choose File No file chosen</li> <li>Install CUPS CRT [installed]</li> </ul> |
| ✓ Install CUPS Trust [installed]<br>Choose File No file chosen                                                               |
| <ul> <li>Install CUPS Trust [installed]</li> <li>Choose File No file chosen</li> <li>Install CUPS CRT [installed]</li> </ul> |

Figure 12 – Basic Station mode

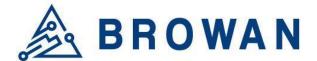

**Enable CUPS** – The CUPS server is a configuration and update server. Enable or Disable the CUPS server according to the network architecture.

Enable the CUPS server if it is necessary for the network.

Type – The certificate type of the CUPS.[Boot/Regular]

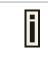

The gateway will search "Regular" type of certificate for the priority if you select the "Boot" type. It will search "Boot" type of certificate if the gateway can not find the "Regular" type of certificate.

**CUPS URI** – The CUPS server address. Enable and install the CUPS trust/CRT/Key if the CUPS server needs a certificate.

| Type: ● Boot ○ Regular<br>CUPS URI:                            |
|----------------------------------------------------------------|
| https://s2.sm.tc:7007                                          |
| ✓ Install CUPS Trust [installed]<br>Choose File No file chosen |
| ✓ Install CUPS CRT [installed]<br>Choose File No file chosen   |
| ✓ Install CUPS Key [installed] Choose File No file chosen      |

Figure 13 – Install CUPS certificates

**LNS Server** – The LNS server is the LoRaWAN® Network Server. LNS establishes a data connection between a LoRa Basics<sup>™</sup> Station and a LoRaWAN® network server.

| LNS |
|-----|
|-----|

LNS URI:

wss://Amountainequal.gateway.lorawan.us-east-1.amazo

🗹 Install LNS Trust [non-install]

Choose File Ins.trust

✓ Install LNS CRT [non-install]

Choose File 9864a869-7b2a-4...a7da8f6.cert.pem

🗹 Install LNS Key [non-install]

Choose File 9864a869-7b2a-4...da8f6.private.key

Figure 14 – LNS server/certificates

# **LNS URI** – The LNS server address. Enable and install the LNS server trust/CRT/Key if the certificate is necessary for the LNS server.

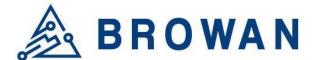

### STEP 2.2 LoRa Packet Forwarder mode

Select the "LoRa Packet Forwarder" mode.

MODE

○ LoRa Basics<sup>™</sup> Station

LoRa Packet Forwarder

Figure 15 – LoRa Packet Forwarder mode

Configure the **Gateway Info/Radio setting/Channel Assignment** for the packet forwarder mode.

LORA PACKET FORWARDER

| LONA PACKETTORWARDER                            |
|-------------------------------------------------|
| Gateway Info                                    |
| Gateway ID: 000080029C2B29E1<br>Server Address: |
| localhost                                       |
| Server Uplink Port (1~65535):                   |
| 1700                                            |
| Server Downlink Port (1~65535):                 |
| 1700                                            |
| Keep Alive Interval (seconds):                  |
| 10                                              |
| Statistics Display Interval (seconds):          |
| 30                                              |
| Push Timeout (milliseconds):                    |
| 100                                             |

Figure 16 – Gateway settings

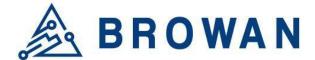

Radio Settings – configure the central frequency in Hz.

|                         | Radio 0 Settings |
|-------------------------|------------------|
| Central Frequency (Hz): |                  |
| 904300000               |                  |
|                         | Radio 1 Settings |
| Central Frequency (Hz): |                  |
| 90500000                |                  |
|                         |                  |

Figure 17 – Radio settings

**Channel Assignment** – configure the center frequency offset of each channel.

## **Channel Assignment**

| 🗹 Enable Channel 0                                                                                                    |
|----------------------------------------------------------------------------------------------------|
| Radio Interface: 💿 radio 0 🛛 🔿 radio 1                                                                                                    |
| Center Frequency Offset (Hz):                                                                                                    |
| -400000                                                                                                    |
| ✓ Enable Channel 1                                                                                                    |
| Radio Interface: 💿 radio 0 🛛 🔿 radio 1                                                                                                    |
| Center Frequency Offset (Hz):                                                                                                    |
| -200000                                                                                                    |
| _                                                                                                    |
| Enable Channel 2                                                                                                    |
| Enable Channel 2 Radio Interface: <ul> <li>radio 0</li> <li>radio 1</li> </ul>                                                                                                    |
|                                                                                                    |
| Radio Interface: • radio 0 · radio 1                                                                                                    |
| Radio Interface: ● radio 0 ○ radio 1<br>Center Frequency Offset (Hz):                                                                                                    |
| Radio Interface: <ul> <li>radio 0</li> <li>radio 1</li> <li>Center Frequency Offset (Hz):</li> <li>0</li> <li>Image: Content of the second second</li></ul> |
| Radio Interface:       ● radio 0       ○ radio 1         Center Frequency Offset (Hz):       ●         0          ✓ Enable Channel 3                                                                                                    |

Figure 18 – Channel Assignment-1

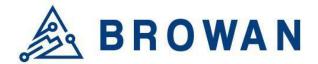

| ✓ Enable Channel 4<br>Radio Interface: ○ radio 0 ● radio 1<br>Center Frequency Offset (Hz):                                 |
|----------------------------------------------------------------------------------------------------|
| -300000                                                                                                    |
| <ul> <li>✓ Enable Channel 5</li> <li>Radio Interface: ○ radio 0 ● radio 1</li> <li>Center Frequency Offset (Hz):</li> </ul> |
| -100000                                                                                                    |
| ✓ Enable Channel 6<br>Radio Interface: ○ radio 0 ● radio 1<br>Center Frequency Offset (Hz):                                 |
| 100000                                                                                                    |
| ✓ Enable Channel 7<br>Radio Interface: ○ radio 0 ● radio 1<br>Center Frequency Offset (Hz):                                 |
| 300000                                                                                                    |
| ✓ Enable Lora Standard Channel<br>Radio Interface: ● radio 0 ○ radio 1<br>Center Frequency Offset (Hz):                     |
| 300000                                                                                                    |
| Channel Bandwidth (Hz):<br>O 250K  © 500K<br>Channel Spread Factor:<br>O SF7  © SF8  O SF9  O SF10                          |

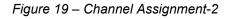

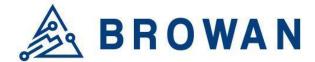

#### **STEP 3 : SET WAN**

The gateway supports either "Ethernet" or "Wi-Fi" or "Dual WAN" connection as the internet backhaul.

|          | STEP | 3. | SET | WAN |  |
|----------|------|----|-----|-----|--|
| Ethernet |      |    |     |     |  |

⊖ Wi-Fi

○ Dual WAN

Figure 20 – WAN connection

## **STEP 3.1 Connection Check Address Setting**

Schedule the WAN monitor to periodically check if this address can be pinged, in order to confirm the connectivity. If connecting to the local network, you can fill in **"localhost"**. For an external connection, you can use **"8.8.8.8"** or another IP address.

| Connection Check Address 1:            |
|----------------------------------------|
| localhost                              |
| Connection Check Address 2 (Optional): |
| ex: 8.8.8.8                            |

Figure 21 – Connection Check Address

## **STEP 3.2 Ethernet Setting**

Configure the IP address of WAN.[Static IP/DHCP client]

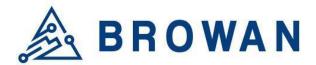

|  | STEF | 3. | SET | WAN |  |
|--|------|----|-----|-----|--|
|--|------|----|-----|-----|--|

Ethernet

⊖ Wi-Fi

O Dual WAN

Connection Check Address 1:

#### localhost

Connection Check Address 2 (Optional):

ex: 8.8.8.8

#### ETHERNET STATUS

Protocol: Static IP IP Address: 192.168.55.20 Subnet Mask: 255.255.255.0 Default Gateway: 192.168.55.1 DNS 1: 8.8.8.8 DNS 2: -

#### ETHERNET SETTING

| (Please connect ethernet cable before setting.) |
|-------------------------------------------------|
| Static IP                                       |
| O DHCP                                          |
| IP Address:                                     |
| 192.168.11.10                                   |
| Subnet Mask:                                    |
| 255.255.2                                       |
| Default Gateway:                                |
| 192.168.11.1                                    |
| DNS 1:                                          |
| 8.8.8                                           |
| DNS 2 (Optional):                               |
| 8.8.4.4                                         |

Figure 22 – Static IP connection

ETHERNET STATUS – The information of IP address/Subnet Mask/Gateway/DNS. ETHERNET SETTING - Configure the IP address of WAN.[Static IP/DHCP client] Static IP – Setup the IP address/Subnet Mask/Default Gateway/DNS of the static IP.

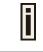

Contact the network administrator for the static IP address information.

# **DHCP** – The IP address/Subnet Mask/Default Gateway/DNS will be assigned by the DHCP server.

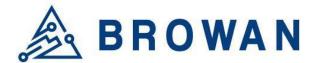

After selecting "Static IP" or "DHCP", click "Apply" to connect network.

| ETHERNET SETTING                                |  |
|-------------------------------------------------|--|
| (Please connect ethernet cable before setting.) |  |
| ○ Static IP                                     |  |
| OHCP                                            |  |
|                                                 |  |

Apply

Figure 23 – DHCP client connection

#### STEP 3.3 Wi-Fi

Select "Wi-Fi" to be the internet backhaul connection.

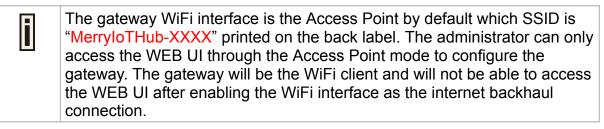

| STEP 3. SET WAN                        |    |
|----------------------------------------|----|
| ○ Ethernet                             |    |
| ® Wi-Fi                                |    |
| ○ Dual WAN                             |    |
| Connection Check Address 1:            |    |
| localhost                              |    |
| Connection Check Address 2 (Optional): |    |
| ex: 8.8.8.8                            |    |
|                                        |    |
| WI-FI MANUAL CONNECT                   |    |
| ADD (HIDDEN) SSID                      |    |
| OR CHOOSE A WI-FI                      |    |
| AP-010070                              | ÷  |
| !@#\$%^&*_+ }{:?><,/;][=-              | ≙? |
| crux2                                  | €? |

Figure 24 – Wi-Fi connection

**MANUAL CONNECT** – Specify the remote AP SSID and enter the password if necessary.

Click "Join" to accept or "Cancel" to abort.

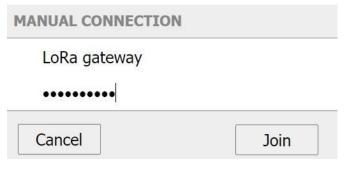

Figure 25 – Wi-Fi manual connection

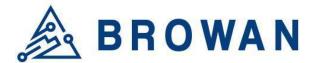

The gateway will scan the nearby access point automatically. Just click the SSID for the WiFi connection.

| R CHOOSE A NETWORK |            |
|--------------------|------------|
| garyhome           | ÷ 🔒        |
| SSAK3              | ê ?        |
| ALHN-8B78          | <b>€</b> ? |
| HITRON-C150        | ÷ €        |
| Eric               | ÷ 🔒        |
| dlink-E4DC         | ÷ 🔒        |
| YT-VLC-2G          | <b>≙</b>   |

Figure 26 – Wi-Fi manual connection

Enter a WiFi password if it is necessary for the connection.

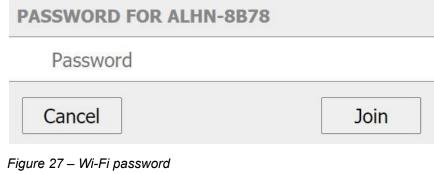

Click "Join" to accept or "Cancel" to abort.

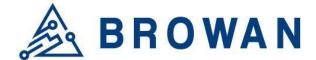

#### **STEP 3.4 Dual WAN**

DUAL WAN CONFIGURATION consists of three steps in total. The first step will display the network setting priority, please select "**Ethernet First**" or "**Wi-Fi First**". After selecting, click "**Next**".

| STEP 3. SET WAN                                         |      |
|---------------------------------------------------------|------|
| ○ Ethernet                                              |      |
| ○ Wi-Fi                                                 |      |
| Dual WAN                                                |      |
| Connection Check Address 1:                             |      |
| localhost                                               |      |
| Connection Check Address 2 (Optional):                  |      |
| ex: 8.8.8.8                                             |      |
| DUAL WAN CONFIGURATION (1/3)                            |      |
| DUAL WAN SETTINGS                                       |      |
| Network Priority:                                       |      |
|                                                         |      |
| <ul> <li>Wi-Fi First</li> </ul>                         |      |
| Ν                                                       | lext |
| <ul> <li>Ethernet First</li> <li>Wi-Fi First</li> </ul> | lext |

Figure 28 – Dual WAN Settings

In the second step, please select whether to use "**Static IP**" or "**DHCP**". After selecting, click "**Next**".

| DUAL WAN CONFIGURATION (2/3)                                   |
|----------------------------------------------------------------|
| ETHERNET STATUS                                                |
| Protocol: Static IP                                            |
| IP Address: 192.168.55.20                                      |
| Subnet Mask: 255.255.255.0                                     |
| Default Gateway: 192.168.55.1                                  |
| DNS 1: 8.8.8.8                                                 |
| DNS 2: -                                                       |
|                                                                |
| ETHERNET SETTING                                               |
| (Please connect ethernet cable before setting.)<br>O Static IP |

OHCP

Next

Figure 29 – Dual WAN Settings

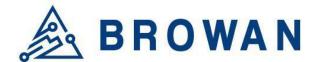

#### In the third step, please select the Wi-Fi SSID you want.

| DUAL WAN CONFIGURATION (3/3) |                |
|------------------------------|----------------|
| WI-FI MANUAL CONNECT         |                |
| ADD (HIDDEN) SSID            |                |
| OR CHOOSE A WI-FI            |                |
| AP-010070                    | ÷              |
| !@#\$%^&*_+ }{:?><,./;][=-   | ê <del>?</del> |
| crux2                        | ₽ ╤            |

#### Figure 30 – Dual WAN Settings

Enter your Wi-Fi password and click "Join" to connect network or "Cancel" to abort.

|                                                                                                    | Web Service: Connected    |
|----------------------------------------------------------------------------------------------------|---------------------------|
| Enter Password                                                                                           |                           |
| PASSWORD FOR PRISMOFFICE-SW                                                                              |                           |
| •••••                                                                                                    |                           |
| Cancel                                                                                                   | Join                      |
| -igure 31 – Dual WAN Settings                                                                            |                           |
| The final screen that the GUI will display.                                                              |                           |
|                                                                                                    | Web Service: Disconnected |
| Please wait                                                                                              |                           |
| CONNECTING TO AP-010070                                                                                  |                           |
|                                                                                                    |                           |
|                                                                                                    |                           |
| •                                                                                                    |                           |
|                                                                                                    |                           |
|                                                                                                    |                           |
| WiFi starts connecting<br>AP mode will be disabled after connection suc<br>Please check status from LED. | cessful.                  |
|                                                                                                    |                           |

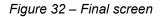

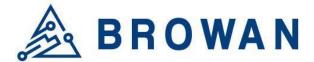

If you want to reset and enter the initial GUI screen, you can press the Reset button for 5 seconds or command "**restore\_default**" and then "**restart**", so that the AP MODE can be displayed again to enter the GUI.

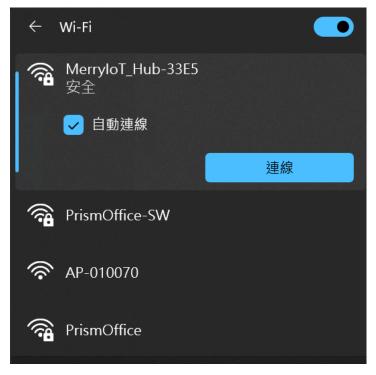

Figure 33 – Wi-Fi broadcast AP MODE

After clicking AP MODE to connect, you can fill in "**192.168.4.1**" on the web page and enter the initial GUI screen.

|                                        | web Service: Connected. |
|----------------------------------------|-------------------------|
| MerryIoT Hub Setting                   |                         |
| STEP 1. SET OTA MODE                   |                         |
| Configure OTA Mode                     |                         |
| STEP 2. SET LORA                       |                         |
| Configure LoRa Setting                 |                         |
| STEP 3. SET WAN                        |                         |
| ® Ethernet<br>○ Wi-Fi<br>○ Dual WAN    |                         |
| Connection Check Address 1:            |                         |
| localhost                              |                         |
| Connection Check Address 2 (Optional): |                         |
| ex: 8.8.8.8                            |                         |

Figure 34 – The initial GUI screen